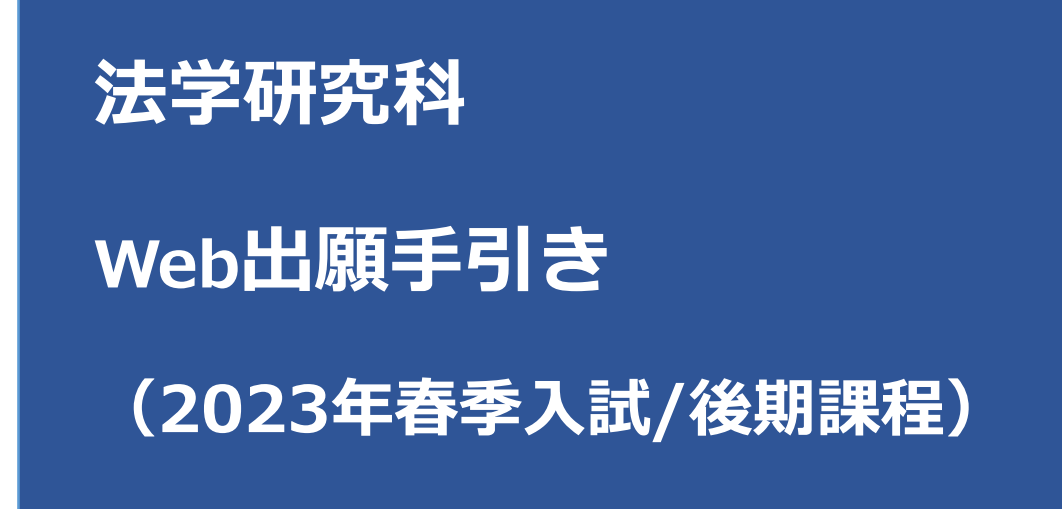

**【注意】**

**Web出願システムは、入力開始から180分以上経過すると、自動的にタイムアウトになる ため、入力開始から選考料の納入まで、180分以内に終える必要があります。 一時保存はできませんので、入試要項や本手引きで出願の必要な情報・データ等を確認し てから、入力を開始してください。**

#### Step1 出願情報の登録・選考料納入 スポックス スカリスト **180分以内 ①試験選択**  $\overline{1}$ 民 試験選択 **I** I 個人情報登録 考料 。<br>登録完了 登録内容確認 ちや<br>払方法選択 試験選択 以下の内容を入力して、「次へ」ボタンをクリックして下さい。[必須]欄については、必ず入力してください。 ※入力開始から180分以上経過すると、自動的にタイムアウトになります。一時保存はできませんので、出願する研究科の入力の手引きで必要な情報を準備してから出願を始めてください。 次へ 試験選択 研究科 法学研究科  $\checkmark$ 研究科:  $[689]$ 法学政治学専攻 → 専攻: 専攻・コース 後期課程の場合は、コース「なし」を選択。  $[\hat{\mathcal{B}}\hat{\mathcal{B}}]$  $\checkmark$ なし コース: 課程 (入試時季) 課程 (入試時季): 後期 (春季実施) ・4月入学 ↓ 「必須1 区分 外国人 (日本国内在住) v 区分: 「外国人(日本国内在住)」「外国人(日本国外在住)」 [必須] は、受験資格審査を受けて、審査を通った方が対象となり 選択科目1: 英語  $\checkmark$ ます。 選択科目  $\checkmark$ 選択科目2:  $[d\delta \widehat{m}]$

次へ

 $\sim$ 

選択科目3:

### **<試験方法>**

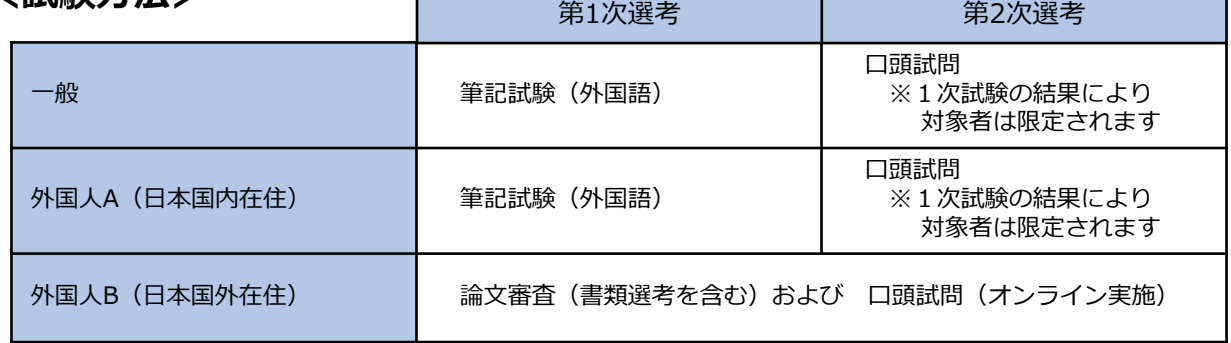

### **<注意事項>**

区分を『外国人A(日本国内在住)』『外国人B(日本国外在住)』で受験するには、 出願に先立って必要書類を提出し、受験資格審査を受けてください。 (詳細は要項をご確認ください)

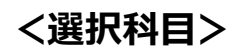

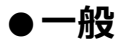

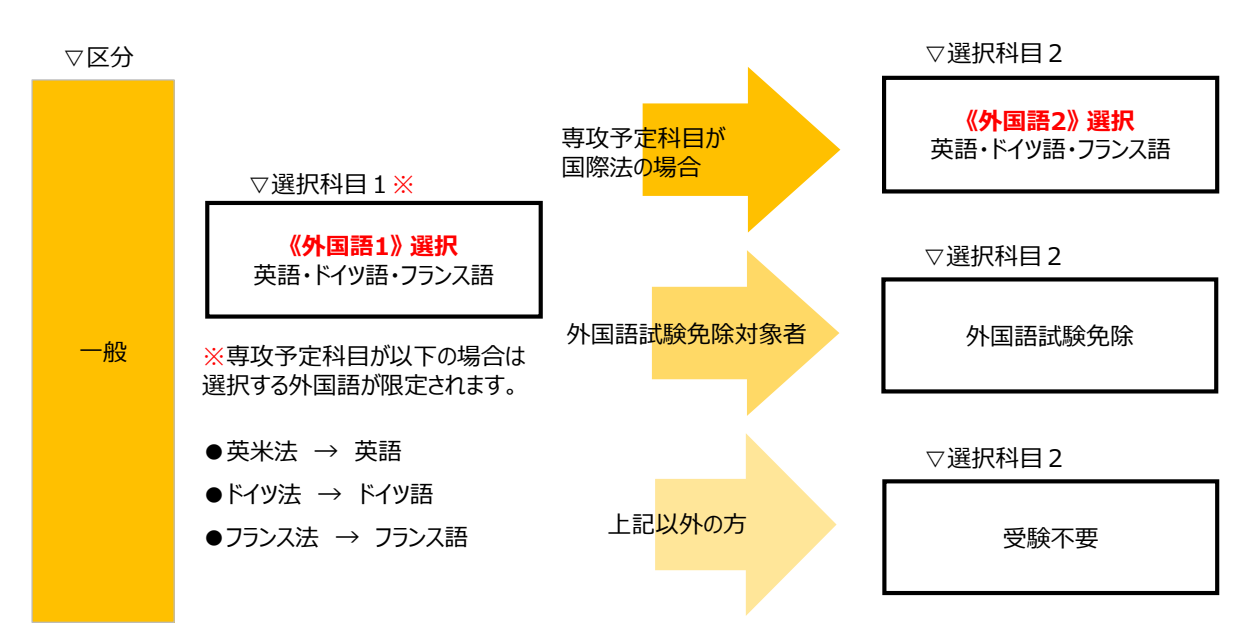

### **●外国人(日本国内在住)**

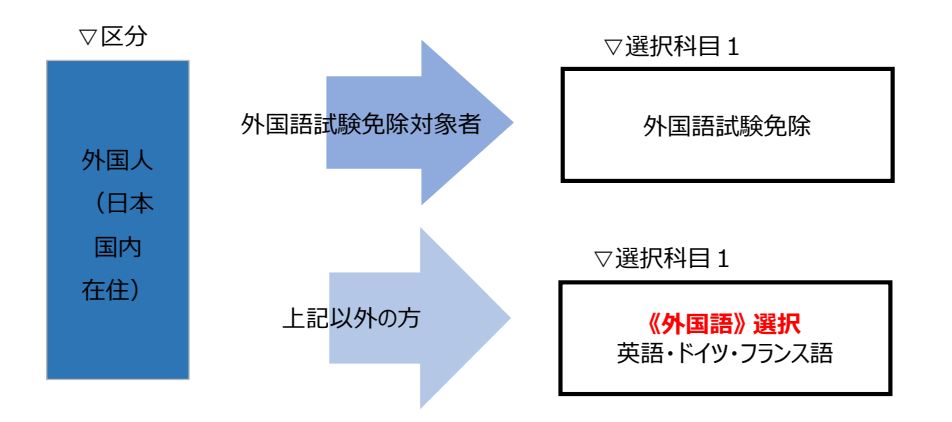

### **●外国人(日本国外在住)**

区分「外国人(日本国外在住)」を選択した場合には、「選択科目」はありません。

# **①試験選択(確認画面)**

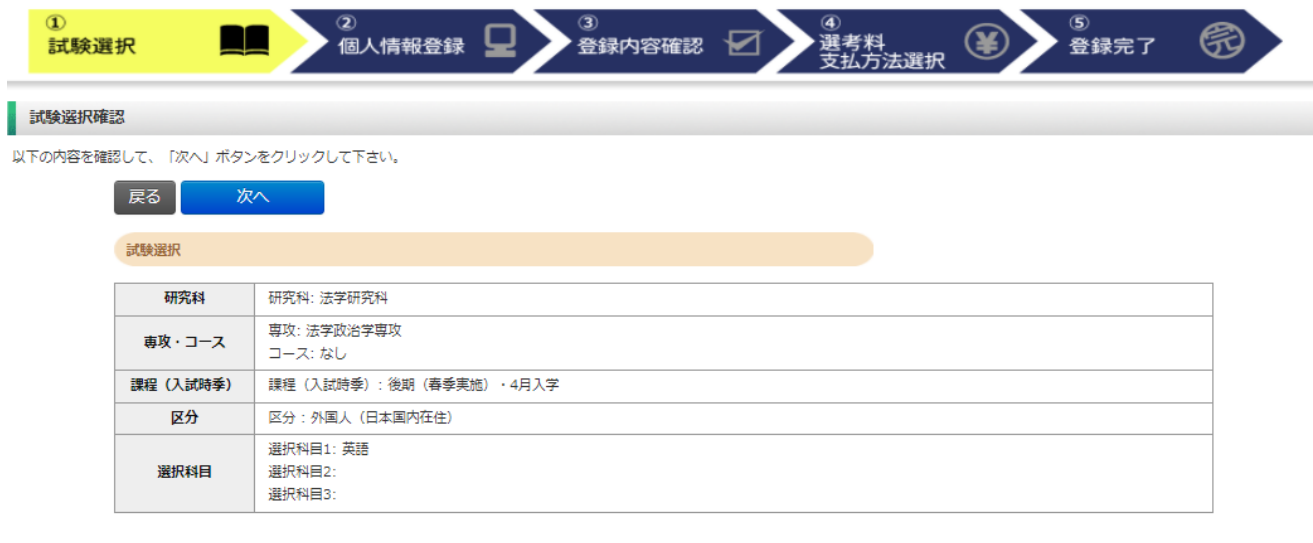

展る 次个 入力内容に間違いがないか確認し、次へ

# **②個人情報登録(個人情報取扱いについて)**

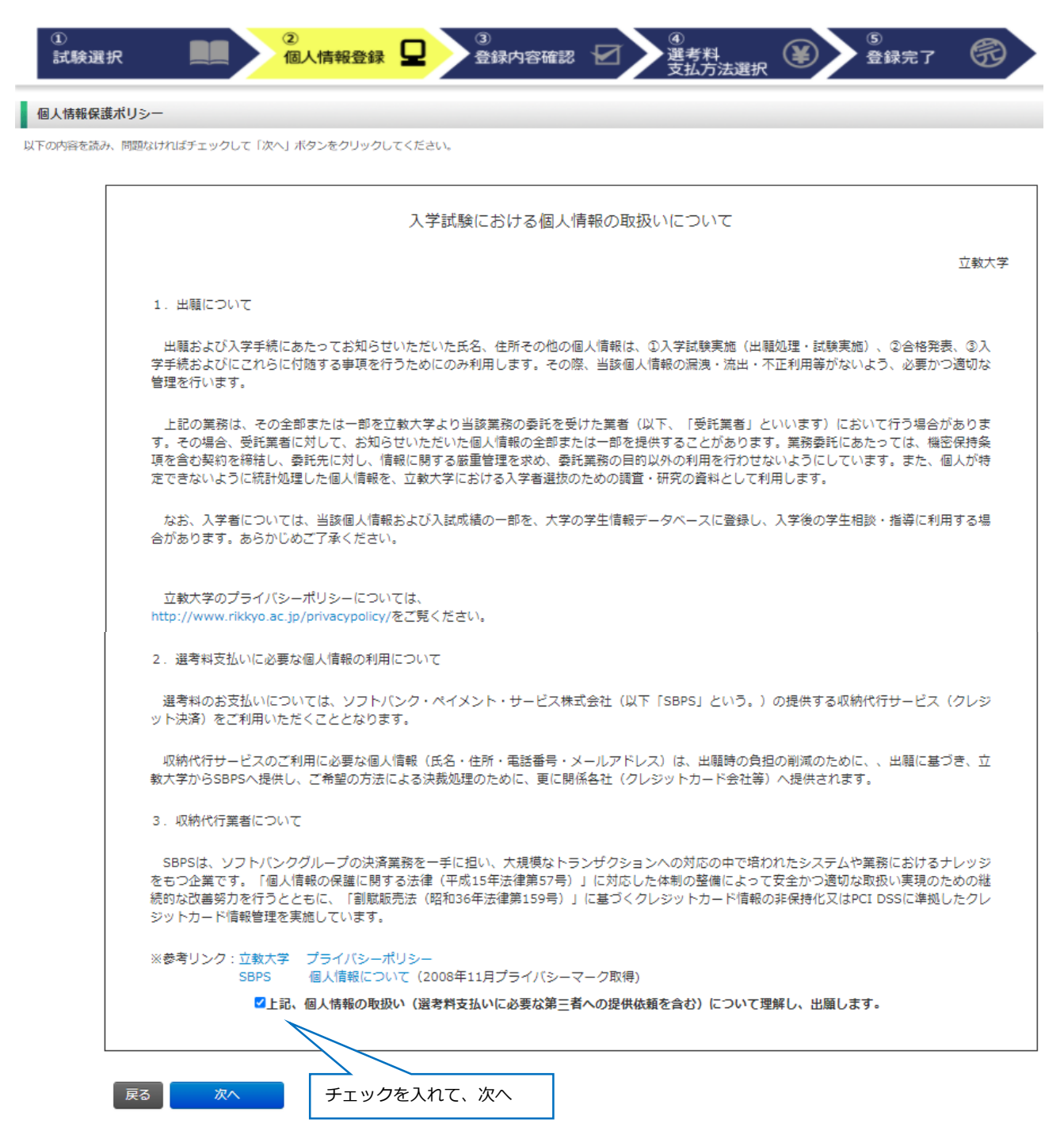

# **②個人情報登録(志願者情報)**

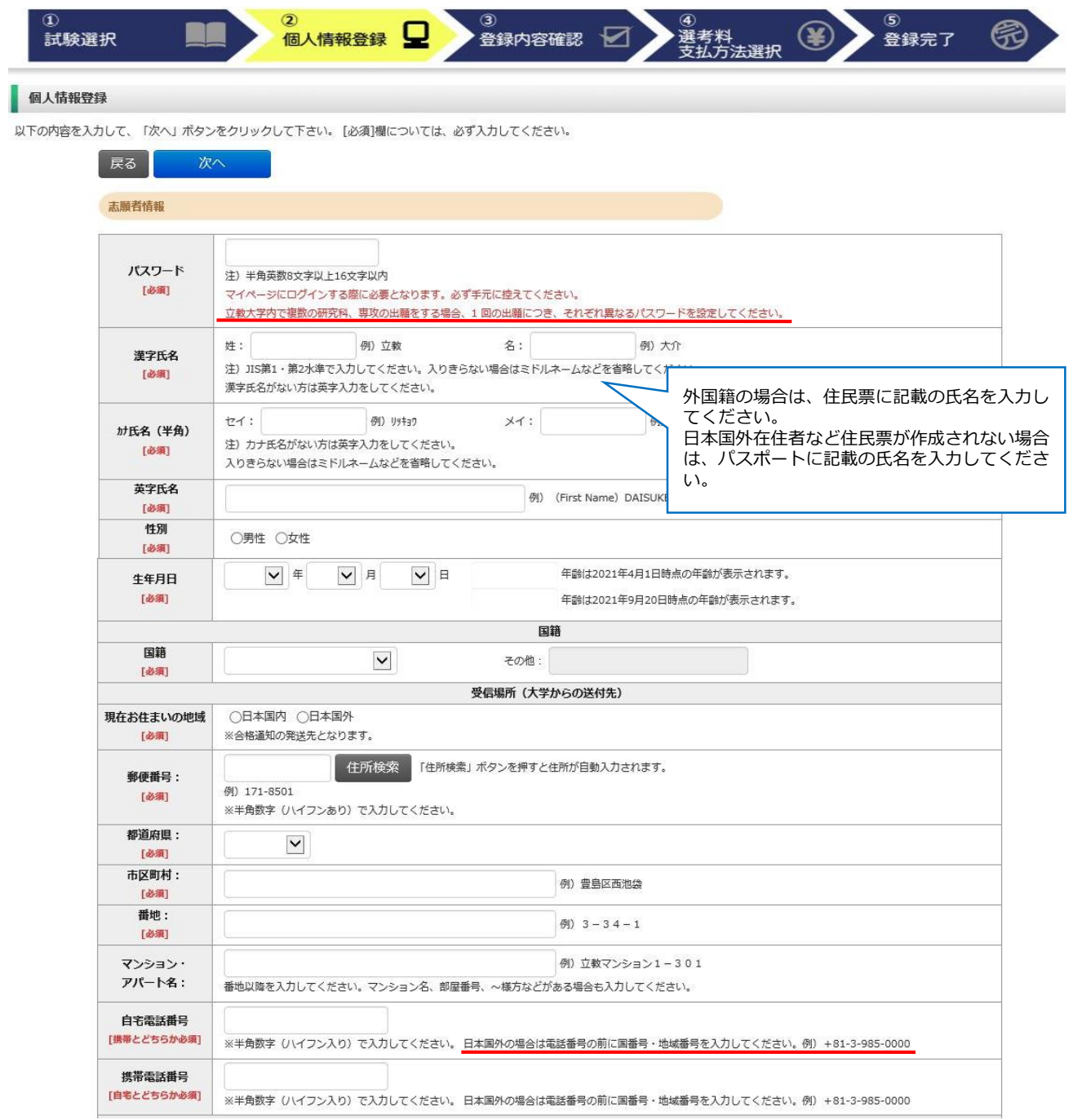

# **②個人情報登録(メールアドレス・顔写真)**

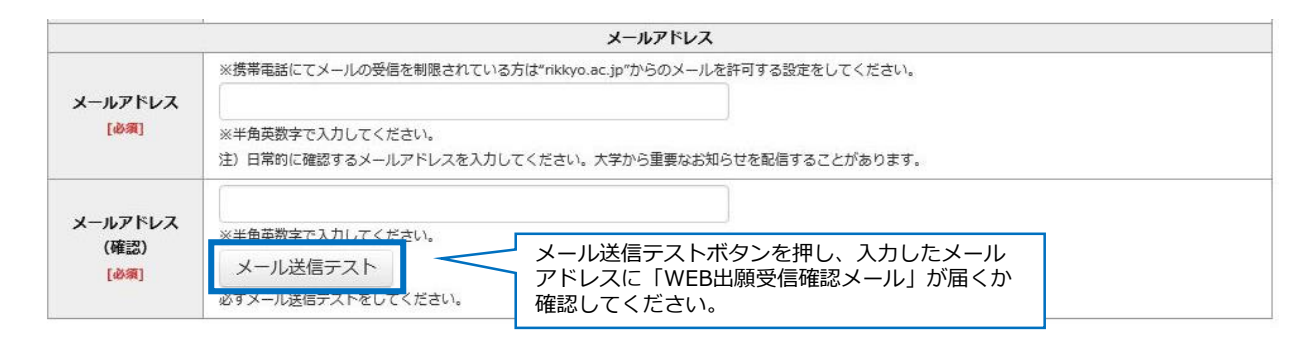

### 顔写真

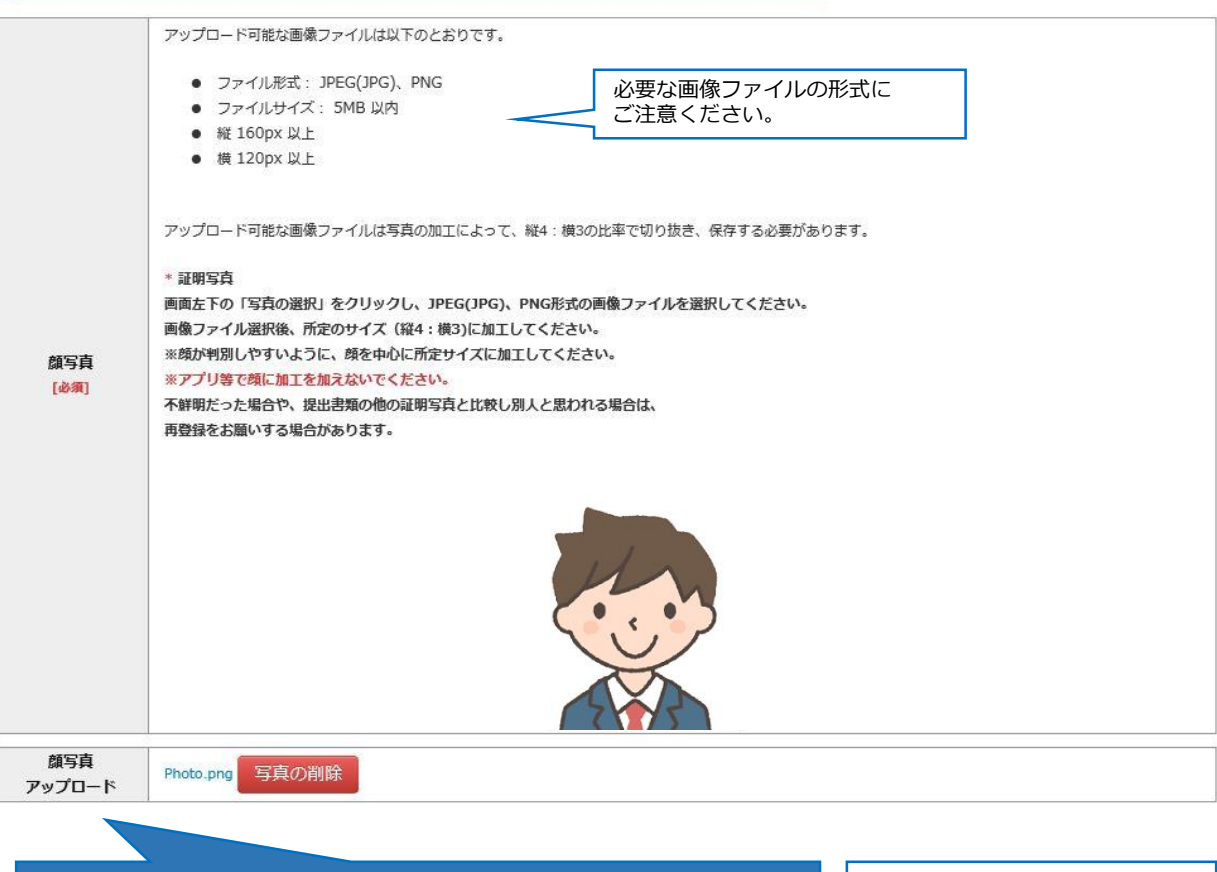

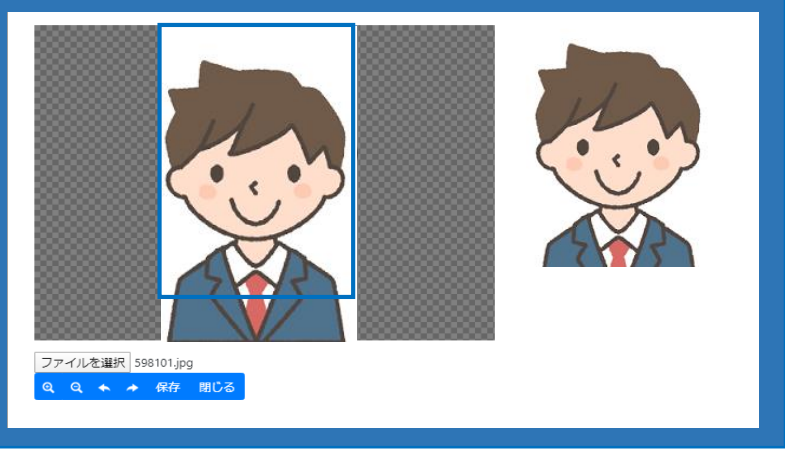

- ①「ファイルを選択」をクリック
- ② 写真データを選択
- ③ 顔が中心になるよう調整
- ④「保存」ボタンをクリック

## **②個人情報登録(学校歴1・学校歴2)**

 $\sim$   $\sim$ 

### 学校歴 1 (立教大学在籍有無)

「立教大学在籍有無」で「無」以外を選択された方は学部・大学院のいずれか、または両方の学生番号を入力してください。

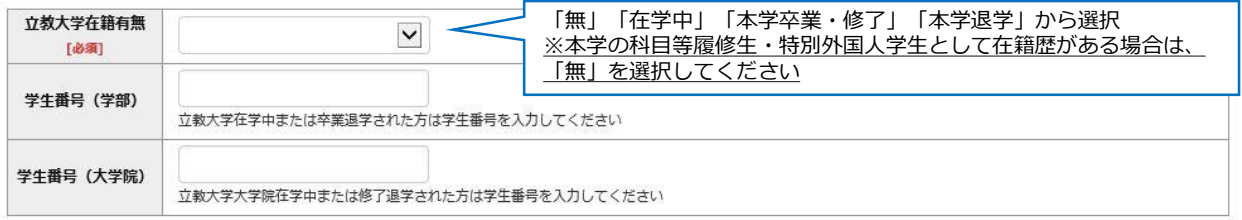

### 学校歴 2 (最終学歴)

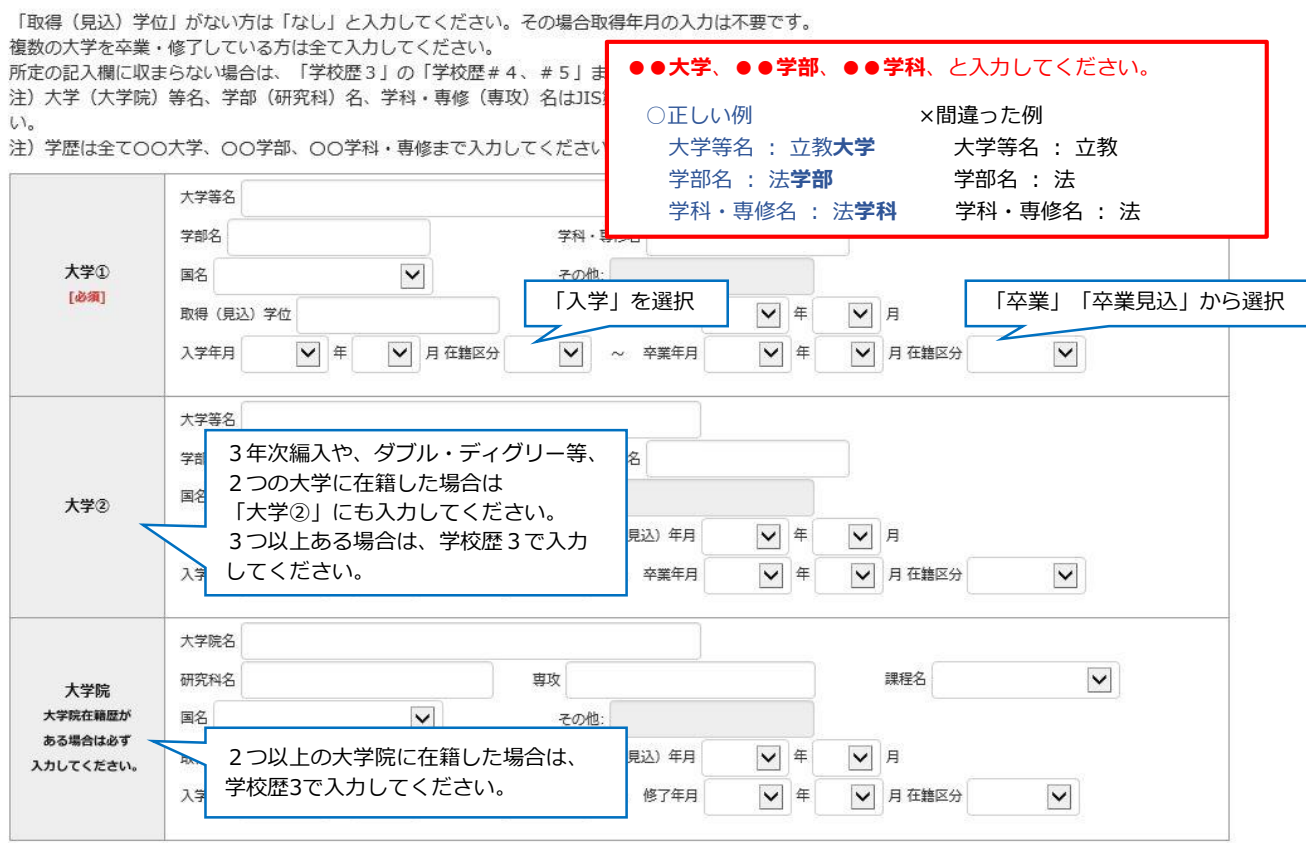

 $\sim$   $\sim$ 

## **②個人情報登録(学校歴3その他の学歴)**

#### 学校歴 3 (その他の学歴〈小学校~高校、その他〉) 注) 学校名はJIS第1·第2水準で入力してください。漢字名がない場合は英字入力をしてください。 以下の研究科の志願者は出願する研究科名を選択してください。その他の研究科の志願者は、「○日本国外の大学出身者 (ダブル・ディグリー含む)」 以降の選択肢から当てはまるもの一つを選択してください 志願者区分 ○観光学研究科 ○異文化コミュニケーション研究科 ○ビジネスデザイン研究科 ○21世紀社会デザイン研究科 ○人工知能科学研究科 【必须】 :<br>: ○日本国外の大学出身者(ダブル・ディグリー含む) ○外国人入試区分:○社会人入試区分 ○上記以外の方 . . . . . . . . . . . . ※転入・転出がある場合は、学校名を マッシュ/ 「学歴に関する備考」に詳細を入力し はい 【志願者区分】以下の3つから選択してください。 学校歴#1初等教育 学校名 (小学校) ○ 一般区分志願者 **○ ○ 上記以外の方**を選択 所在地 (国名) [必須] (日本国内の大学出身者) → →学校歴 #1以降の入力は「不要」  $|v|$  # 在学期間 (from)  $\checkmark$ ○ 一般区分志願者 **○ ○ 日本国外の大学出身者** ※転入・転出がある場合は、学校名をスラッシュ (外国の大学出身者) **(ダブル・ディグリー含む)**を選択 「学歴に関する備考」に詳細を入力してください →学校歴 #1以降の入力が必須 学校歴#2 中等教育 学校名 (中学校) ○ 外国人区分志願者※ → ◇ ○ 外国人入試区分を選択 所在地 (国名): [必须] →学校歴 #1以降の入力が必須 在学期間 (from)  $\blacktriangledown$  # V 月 **※ 外国人区分は事前の受験資格審査で認められた場合のみ、選択が** ※転入・転出がある場合は、学校名をスラッシュ **可能です。** 「学歴に関する備考」に詳細を入力してください 学校歴#3 中等教育 学校名 (高校) 所在地 (国名):  $\checkmark$ 【必须】 在学期間 (from) V # √ 月在籍区分 V ~ 在学期間 (to)  $|v|$   $#$ V 月在籍区分  $\checkmark$ ※転入・転出がある場合は、学校名をスラッシュ/で区切り複数入力し、入学した学校の入学年と、卒業した学校の卒業年を入力し、 学校歴#4 「学歴に関する備考」に詳細を入力してください。 子の他 学校名 「学校歴2」 (最終学歴) で記入した大学・大学院等 所在地 (国名):  $\checkmark$ 以外の学校歴があれば V 月在籍区分  $\blacktriangledown$ 在学期間 (from) V #  $\vee$ ~ 在学期間 (to) **√** 年 V 月在籍区分 記入してください。 ※転入・転出がある場合は、学校名をスラッシュ/で区切り複数入力し、入学した学校の入学年と、卒業した学校の卒業年を入力し、 学校歴#5 「学歴に関する備考」に詳細を入力してください。 その他 学校名 「学校歴2」 (最終学歴) で記入した大学・大学院等 所在地 (国名):  $\checkmark$ 以外の学校歴があれば

・転入・転出、退学があった場合は、学校名と転入・転出、退学の年月を入力してください。 例) ○○小学校XXXX年4月入学、XXXX年3月転出、▲▲小学校XXXX年4月転入、XXXX年3月卒業 (退学の場合はXXXX年○月●●学校退学) ・複数の大学・大学院等に在籍し、所定の入力欄に入力しきれない場合は入力してください。

 $\blacktriangledown$ 

~ 在学期間 (to)

Ⅴ 年

√ 月在籍区分

 $\blacktriangledown$ 

受摩に関する 備考

記入してください。

在学期間 (from)

2つ以上の大学院に在籍した場合は、 この欄に入力してください。

 $\vee$  #

√ 月在籍区分

## **②個人情報登録(職歴・研究業績・研究計画書)**

#### 職歴·免許·資格

「職歴」は新しい順に入力してください。

※文学研究科、コミュニティ福祉学研究科、ビジネスデザイン研究科、21世紀社会デザイン研究科志願者は、社会的実践活動を含む。

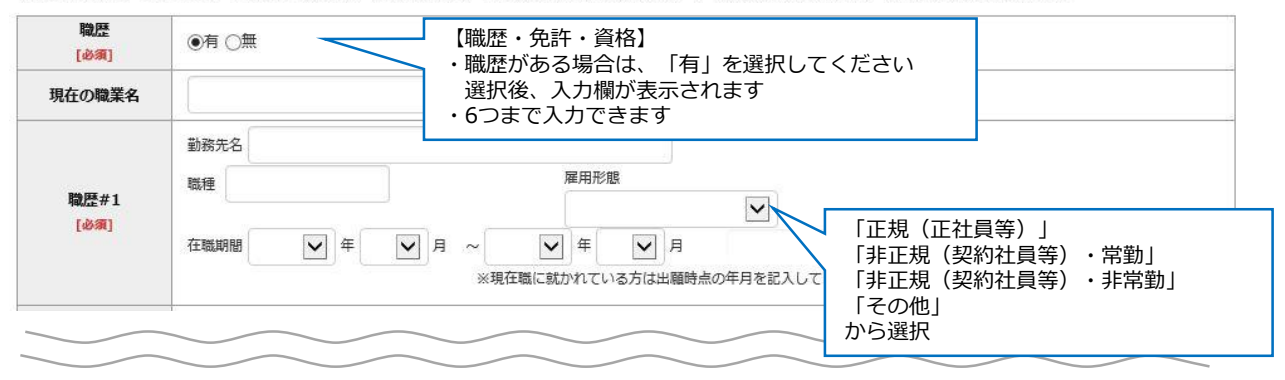

### 研究・調査に関する業績 (著作・刊行物・学会発表等)

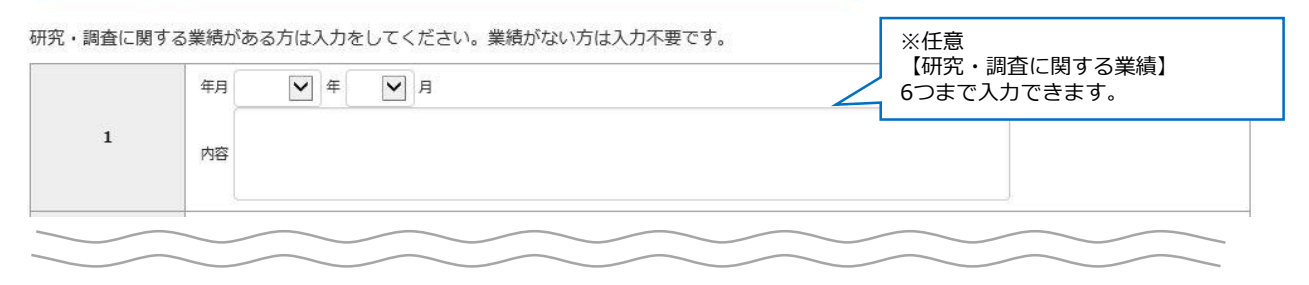

### 研究計画書

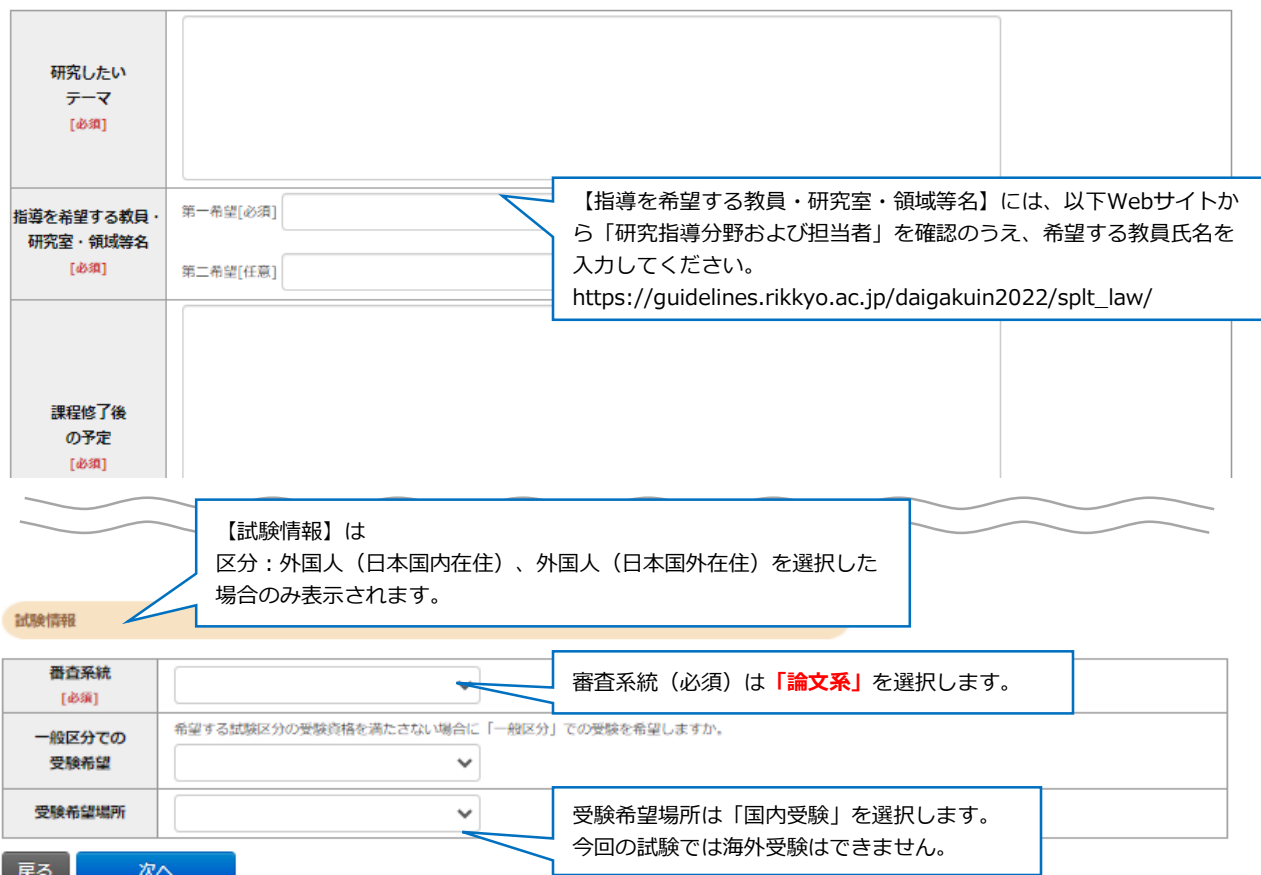

# **③登録内容確認**

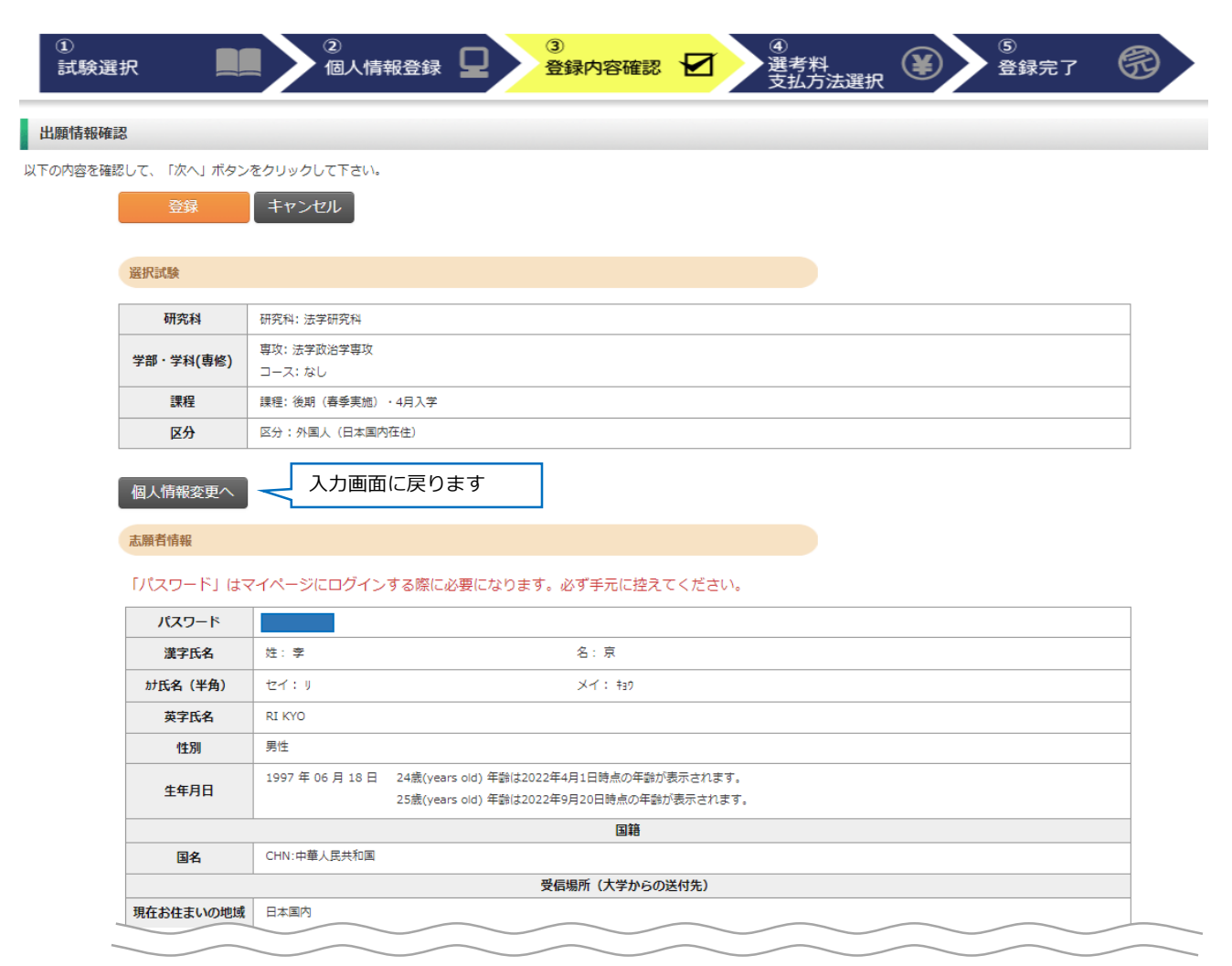

### 研究計画書

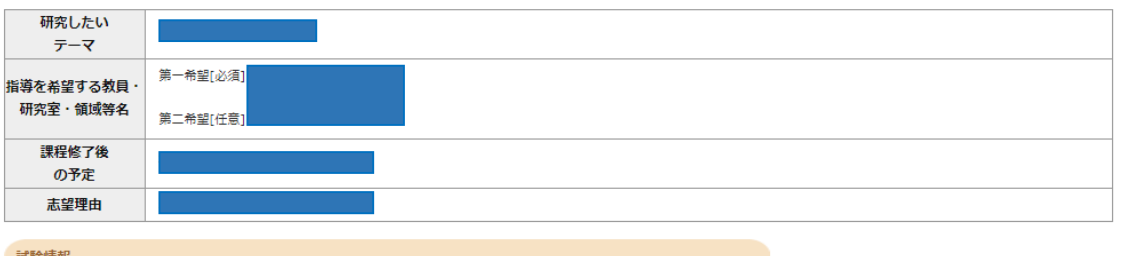

試験情報

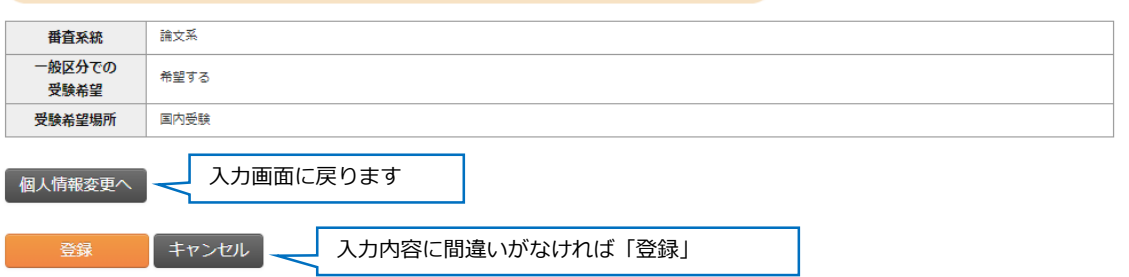

# **④選考料支払方法選択**

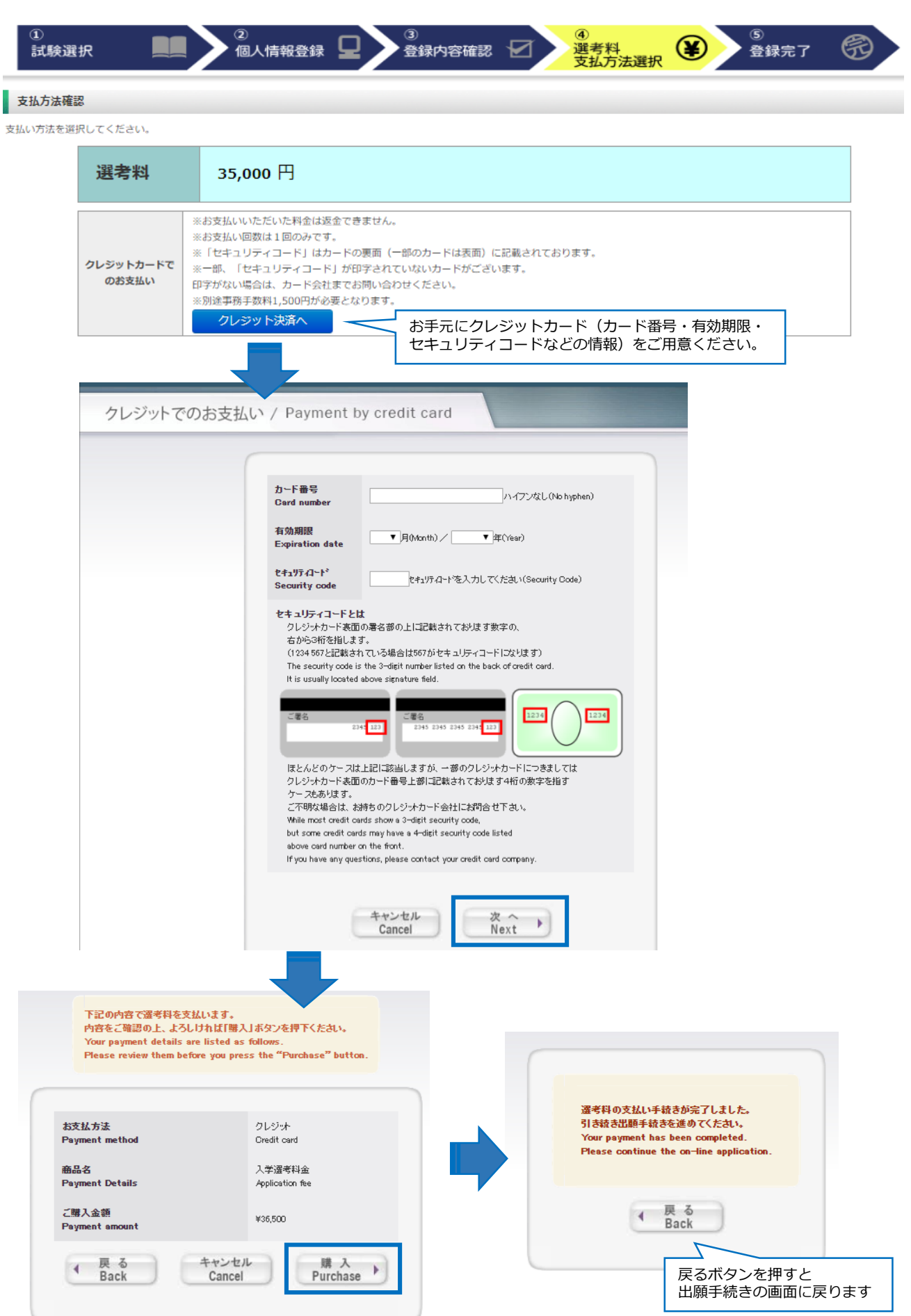

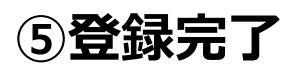

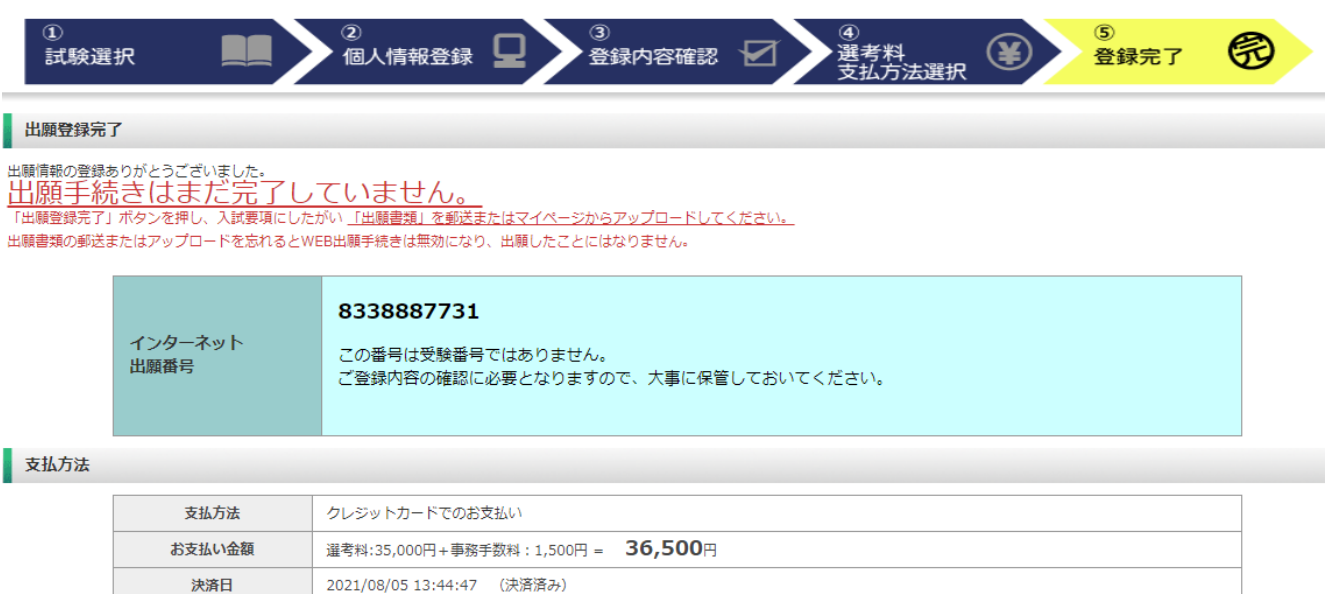

**出願情報の登録は終了ですが、出願手続きはまだ完了していません。**

**★出願書類のアップロード方法は次のページから確認してください。** 

**★郵送する出願書類がある方は出願期間最終日までに事務局へ到着するように郵送手続 きを済ませてください。**

**(日本国内から提出する場合は、出願期間最終日の消印有効となります)**

## Step2 出願書類のアップロード インファイン 出願期間内

# **①マイページ(トップ画面)**

立教大学WEB出願システム

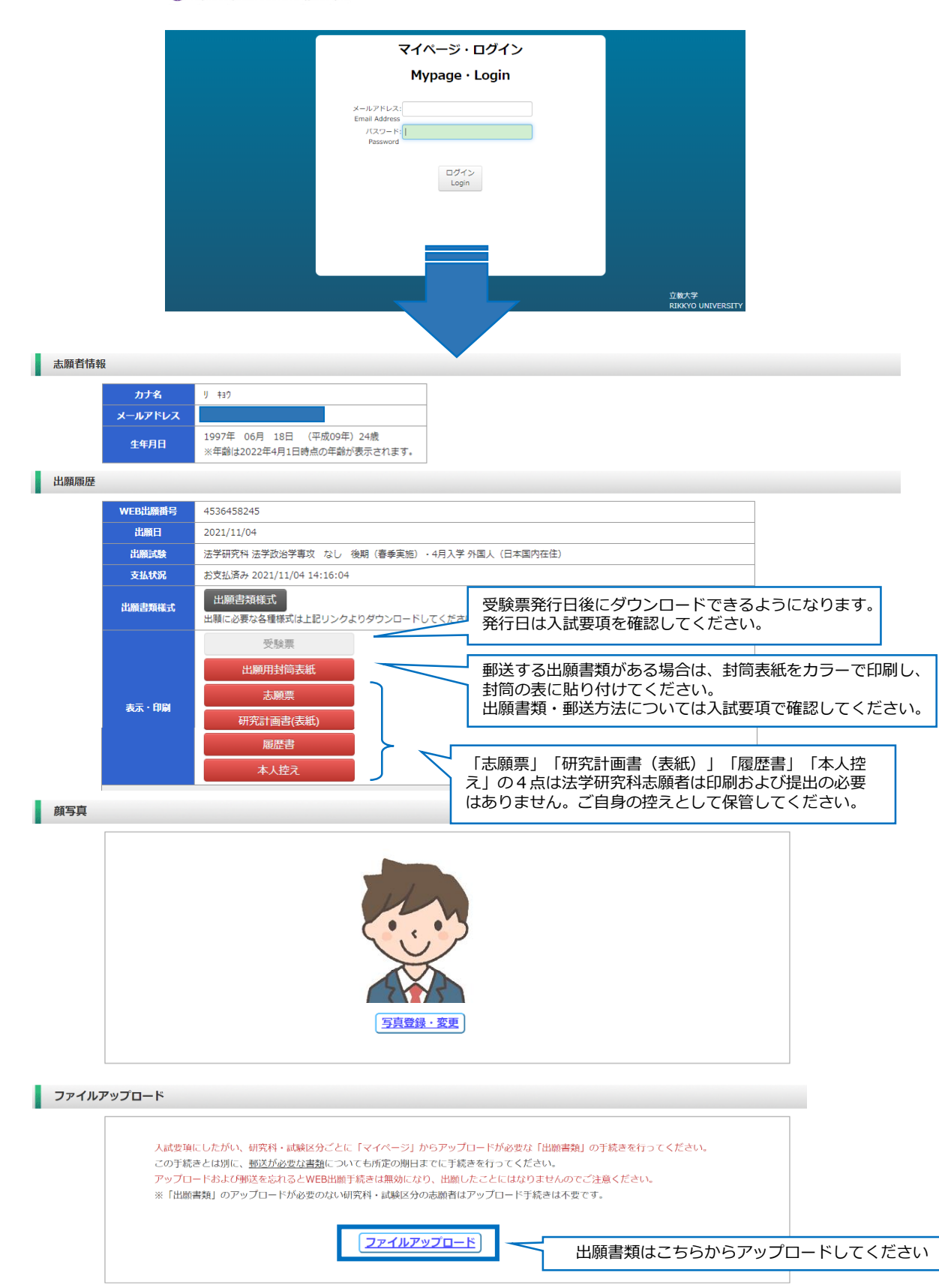

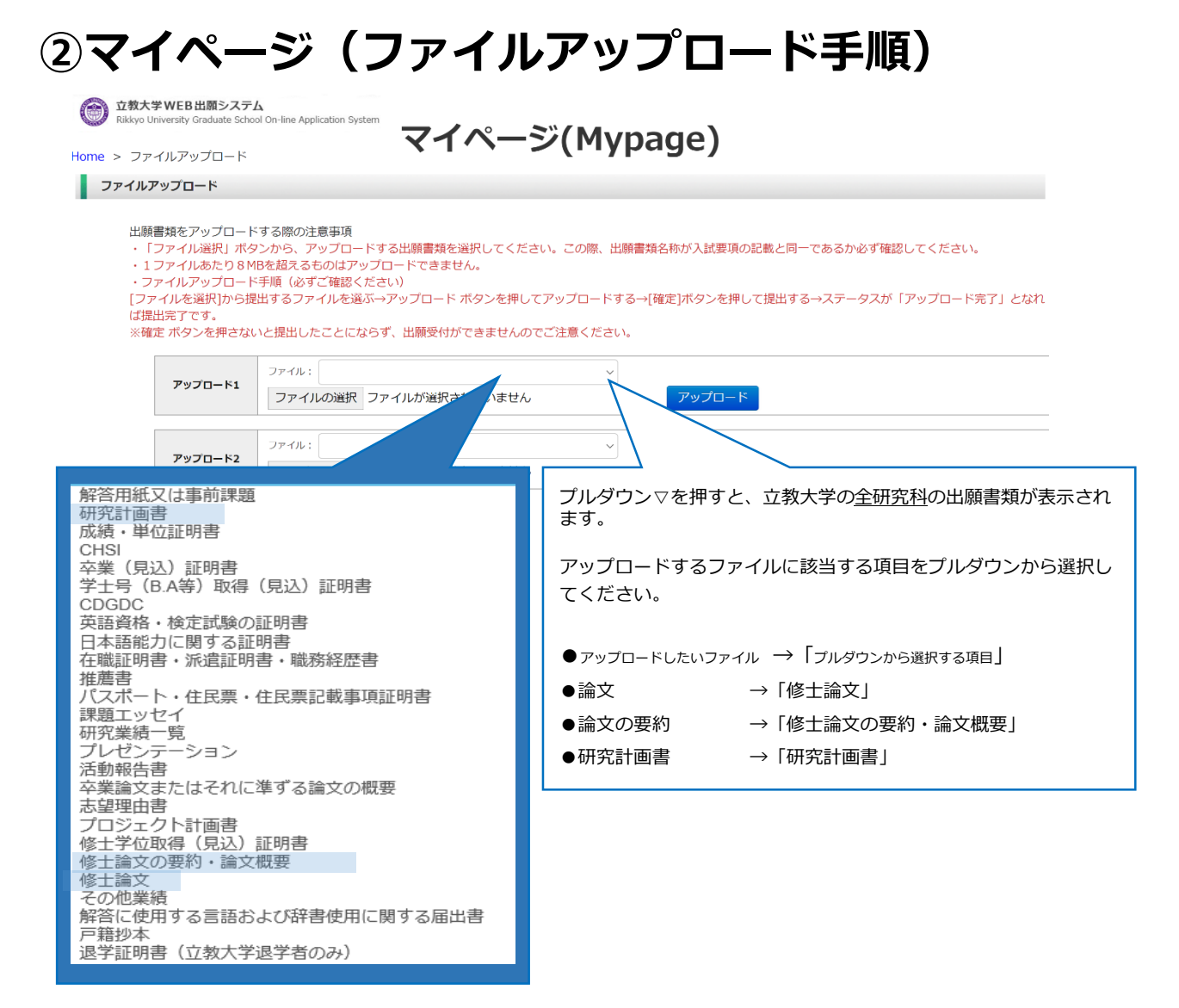

### **<ファイルアップロード手順>**

① 提出するファイル名をプルダウンから選びます。

「ファイルを選択」ボタンをクリックして、該当する書類データを選択してください。➡「アップロー ド」ボタンをクリックしてアップロードします。

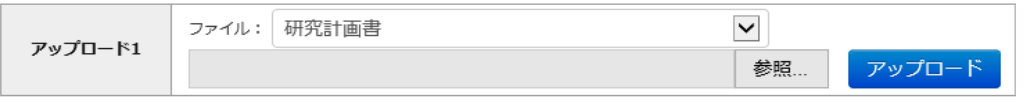

② 「確定」ボタンをクリックします。

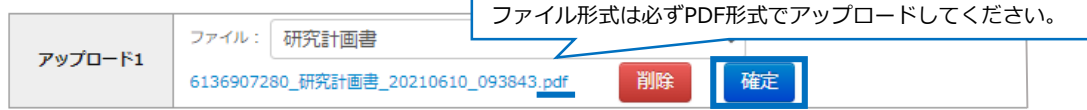

③ 必ずステータスが**「アップロード完了」**となっているか確認してください。

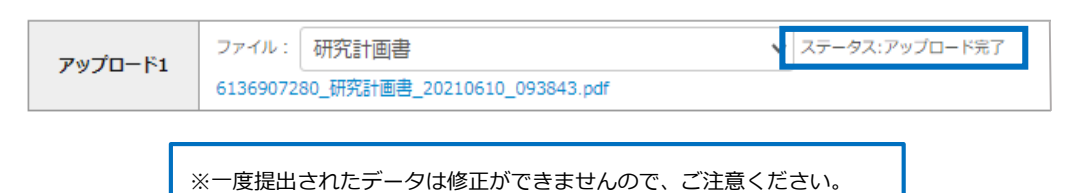